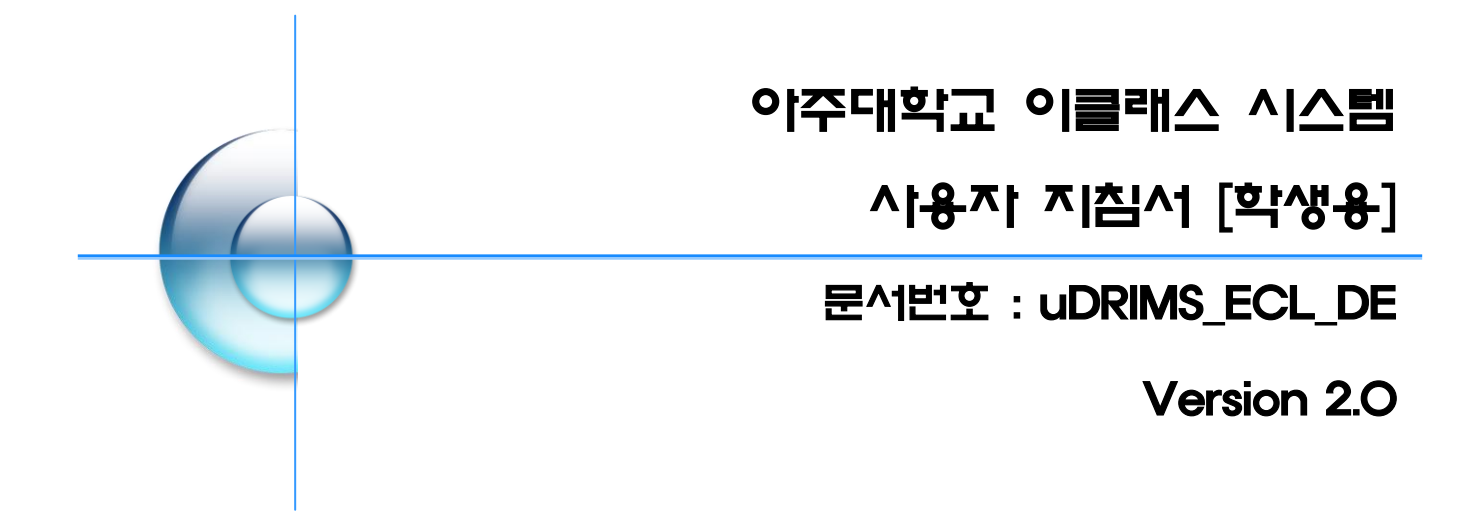

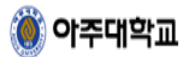

목

차

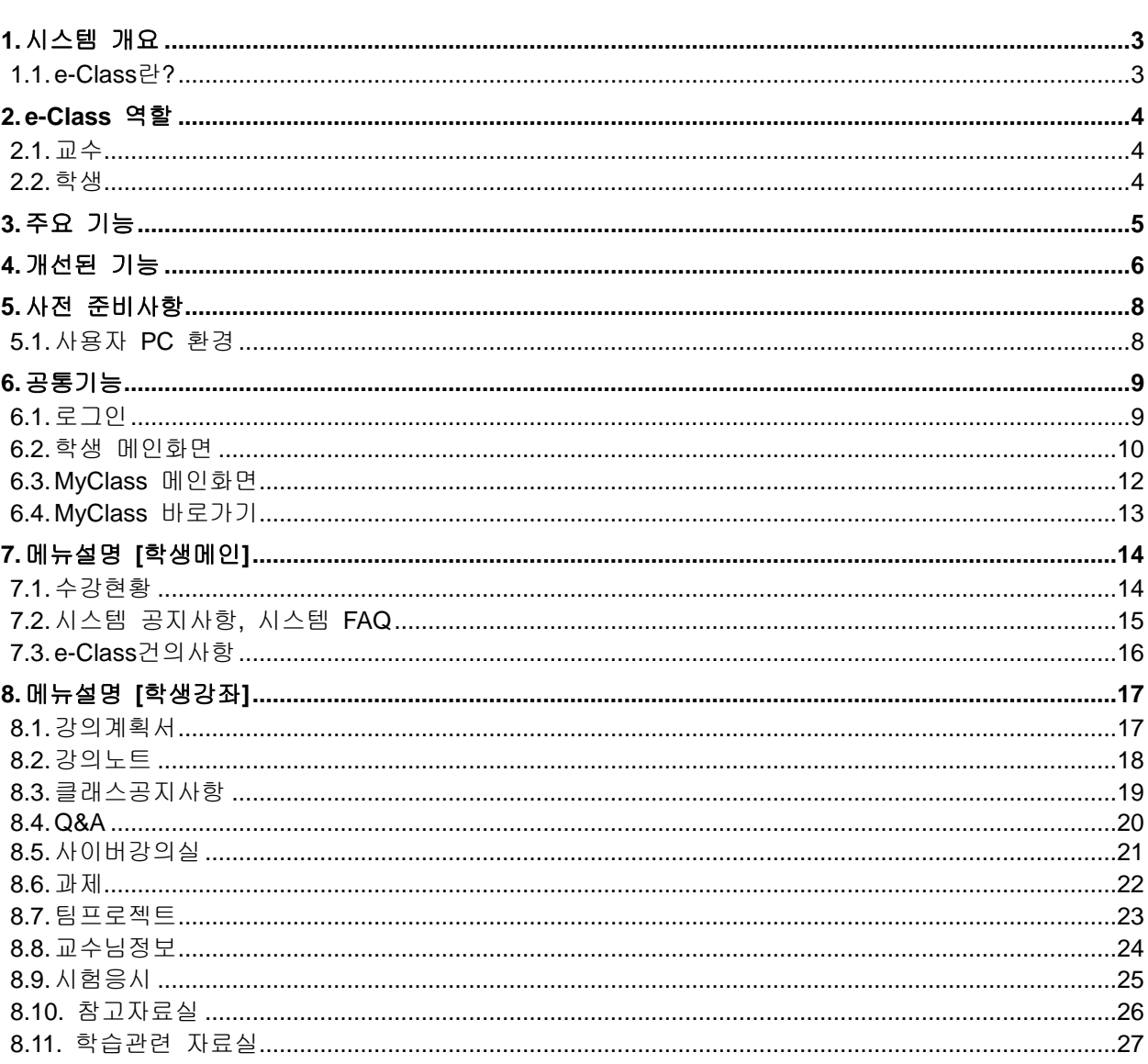

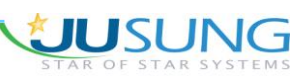

 $\boxed{2/27}$ 

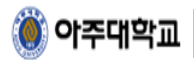

### <span id="page-2-0"></span>1. 시스템 개요

# <span id="page-2-1"></span>**1.1. e-Class** 란**?**

아주대학교 e-Class는 수업의 효과적인 운영을 지원하고 교수-학생, 학생-학생간의 자 료와 의견을 자유롭게 교환할 수 있는 커뮤니티 공간입니다.

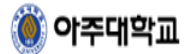

### <span id="page-3-0"></span>2. e-Class 역할

# <span id="page-3-1"></span>**2.1.** 교수

학생들에게 수업 내용을 편리하게 전달하고, 원활한 과제물 취합 및 의견을 수렴 합니다. 또한 교안 및 참고 자료의 효율적인 관리를 합니다.

### <span id="page-3-2"></span>**2.2.** 학생

교안 및 수업 관련 정보를 손쉽게 해결 하면서, 자유로운 질문 및 의견을 제시 합니다

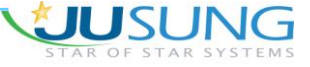

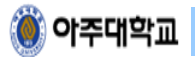

# <span id="page-4-0"></span>3. 주요 기능

- 학기 별로 e-Class가 개설 및 종강
- 수강 신청된 강의에 자동으로 e-Class 회원 등록
- 청강신청을 통해 수강 외 과목에 대한 자료 열람 가능

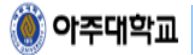

### <span id="page-5-0"></span>4. 개선된 기능

- 대용량 파일 첨부 기능 : 수업에 활용되는 자료 중 100 Mega Byte 이상의 자료를 업로드 하실 수 있습니다.

- 동영상 파일 업로드 기능 : 동영상 파일(ASF, WMV, AVI)) 을 업로드 할 경우 자동으로 게시 내용에 동영상이 Play 됩니다.

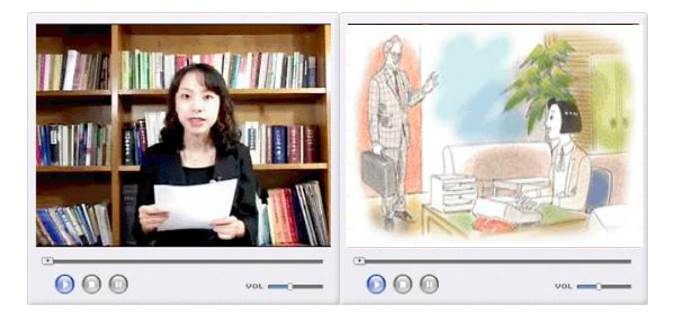

- 엑셀 다운로드 기능 : 대부분의 목록에 엑셀다운 버튼을 두어 클릭 시 보이는 화면 그대로를 엑셀 파일로 다운받아 활용 할 수 있습니다.

- 과제 기능의 보완 : 교수가 과제 확인 후 해당 과제에 대한 점수와 의견을 전달 할 수 있습니다.

- 쪽지/메일 기능의 보완 : 쪽지 발송시 수신자의 이메일로 자동 발송되며, 과제등록 등 주요 사항도 쪽지/메일로 전송 됩니다.

- 주요 개선 기능 화면

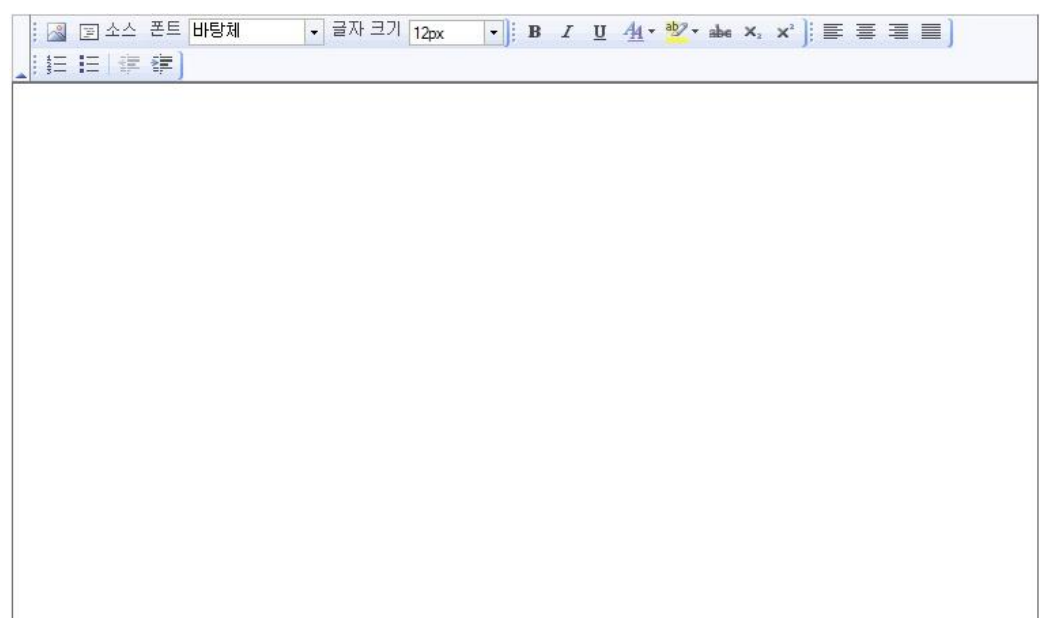

[설치 완료 후 웹 에디터 화면]

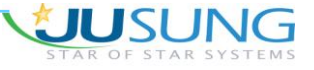

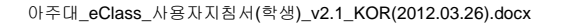

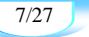

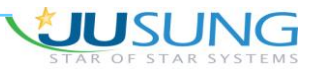

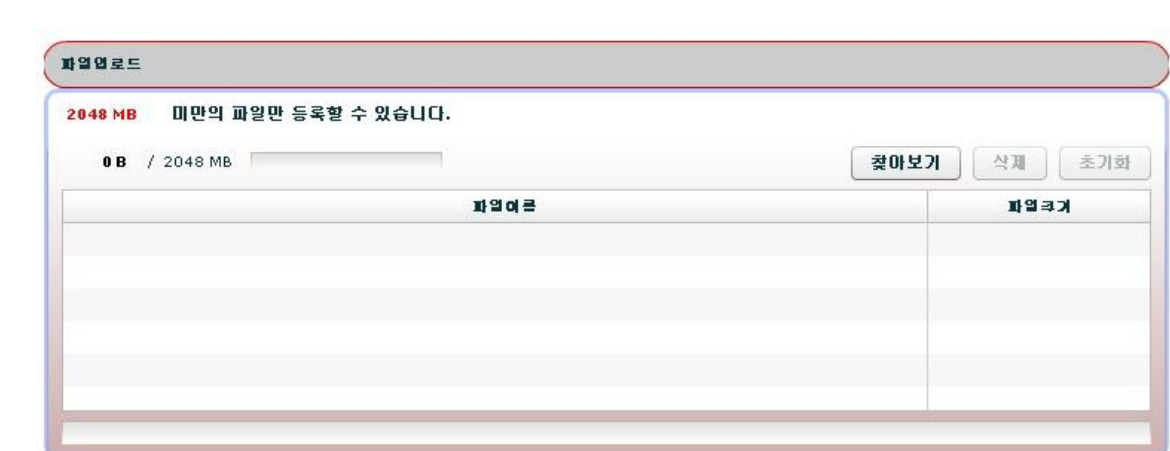

[설치 완료 후 파일 업로드 화면]

O 아주대학교

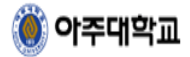

# <span id="page-7-0"></span>5. 사전 준비사항

# <span id="page-7-1"></span>**5.1.** 사용자 **PC** 환경

PC환경은 인터넷 환경을 이용할 수 있어야 하고 부가 장치가 설치되어 있는 상태로 준비 가 되어야 한다.

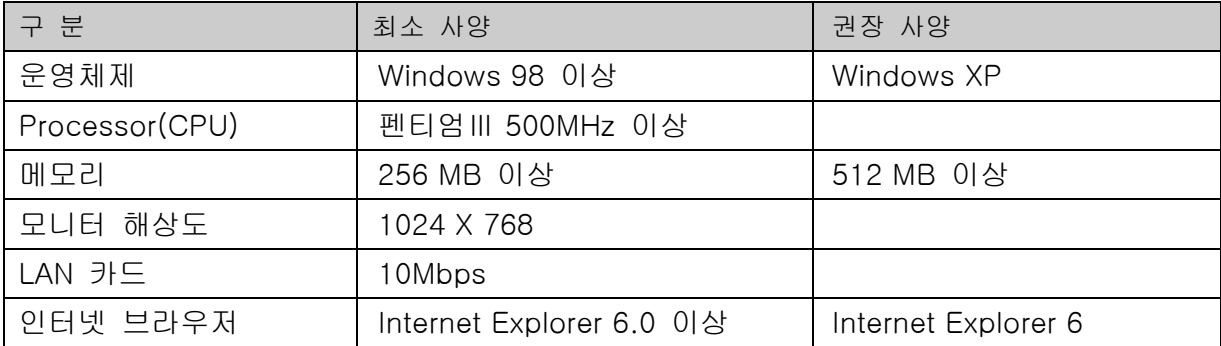

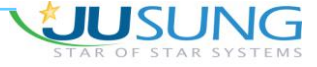

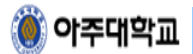

## <span id="page-8-0"></span>6. 공통기능

# <span id="page-8-1"></span>**6.1.** 로그인

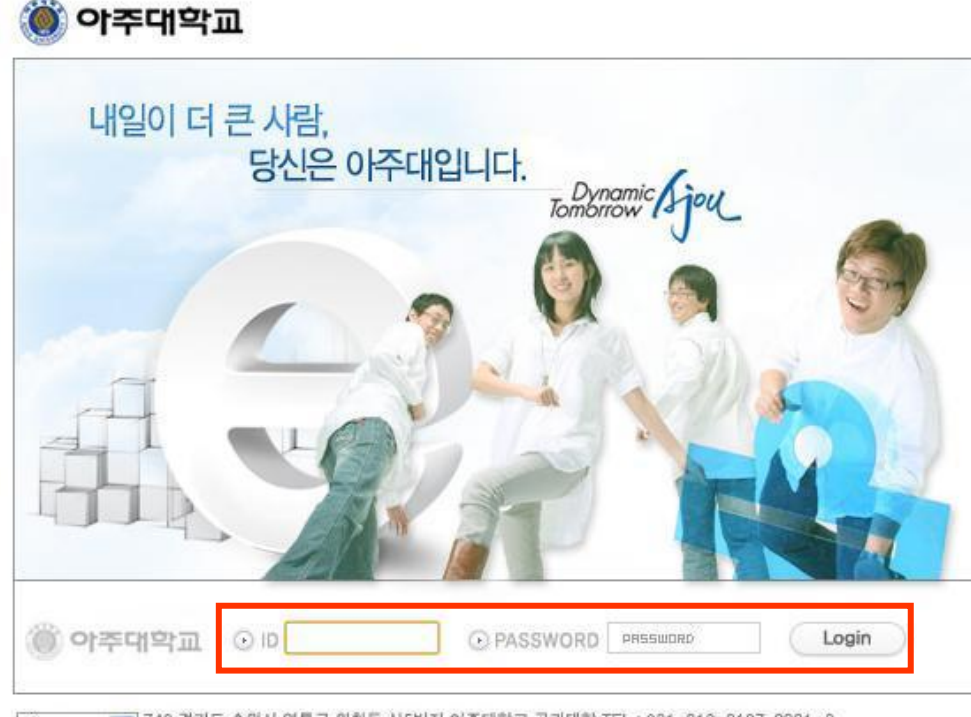

Korean V 749 경기도 수원시 영통구 원천동 신5번지 아주대학교 공과대학 TEL : 031-219-2197, 2331~3

- 1. e-Class 페이지 주소 : [http://eclass.ajou.ac.kr/eclass/main\\_user.jsp를](http://eclass.ajou.ac.kr/eclass/main_user.jsp) 입력한다.
- 2. ID와 비밀번호를 입력하고 [로그인] 버튼을 클릭한다.

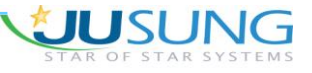

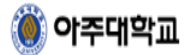

## <span id="page-9-0"></span>**6.2.** 학생 메인화면

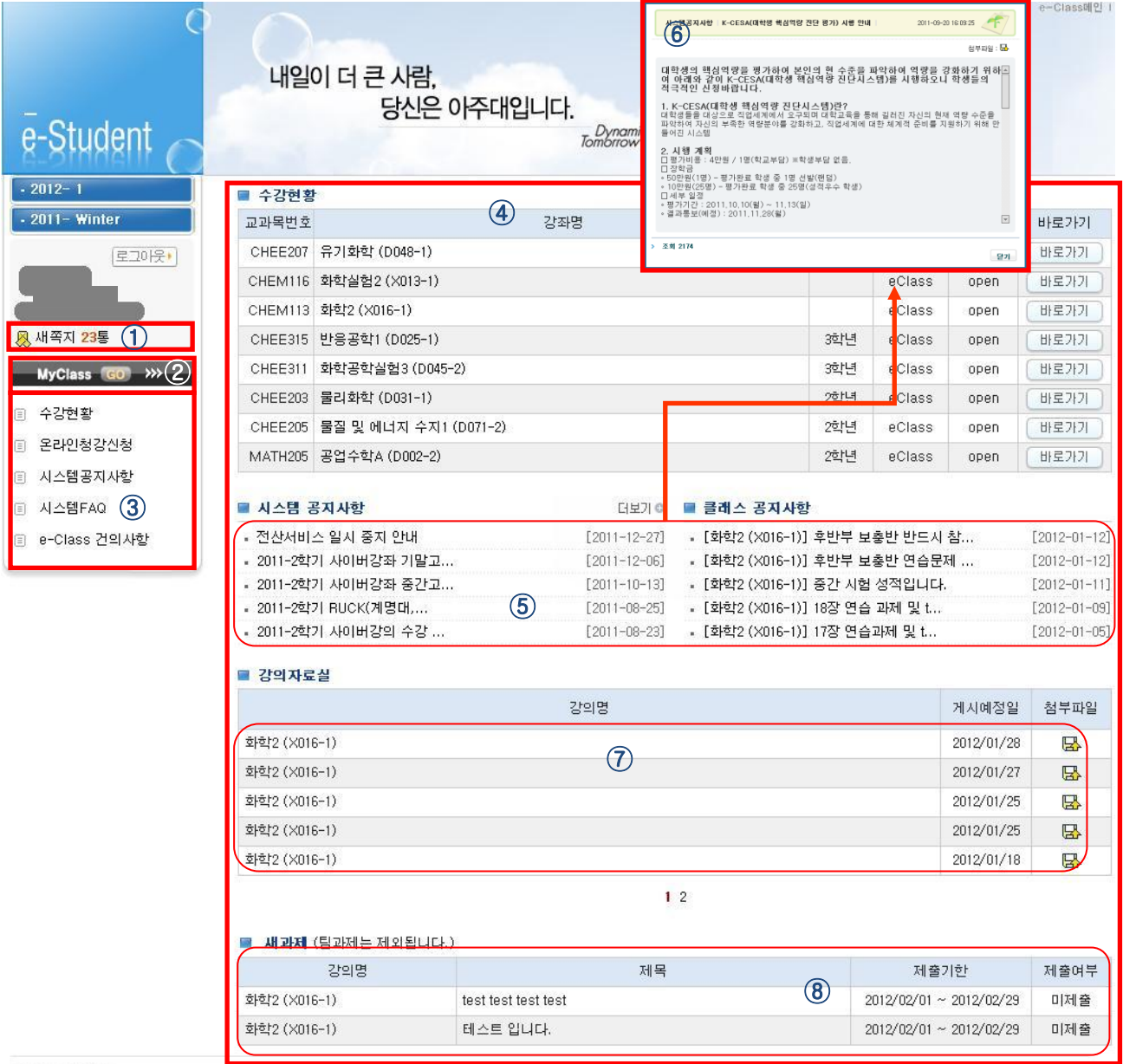

1. 화면설명

- 학생 초기[메인]화면입니다.

- 2. 사용방법
	- ① 새로운 쪽지 개수를 표시하여 알려주는 기능이며, 새 쪽지를 클릭하면 받은 쪽지 함으로 이동 합니다.
	- ② MyClass 바로가기 버튼을 클릭하면 현재 수강중인 강좌의 목록을 확인할 수 있으며, 해당 강 좌 클래스 페이지로 이동할 수 있습니다.

 $\boxed{10/27}$ 

**JU**SUNG

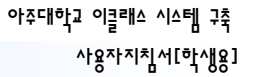

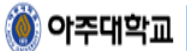

- ③ e-Class 학생 전체 메뉴 목록입니다.
- ④ 시스템공지사항/클래스공지사항/강의자료실/새 과제 등 메인 화면에서 기본적으로 보여주는 목록입니다.
- ⑤ 시스템공지사항/클래스 공지사항의 최근 글 5개를 보여주는 영역입니다.
- ⑥ 시스템 공지사항/클래스 공지사항 등 메인에 보여지는 게시판의 최근 글 제목을 클릭할 때 내 용을 팝업으로 보여줍니다.
- ⑦ 강의자료실 제목을 클릭하면 제목 아래쪽에 상세내용이 보여지고, 첨부파일이 있는 글은 첨부 파일 버튼을 클릭하면 해당 글에 첨부된 파일을 다운로드 받을 수 있습니다.
- ⑧ 미 제출된 과제의 목록이 보여집니다. 과제 제목을 클릭하면 과제의 상세내용을 확인할 수 있 으며 제출하기 버튼을 클릭하면 웹 에디터를 이용하여 간편하게 제출을 할 수 있습니다.

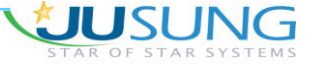

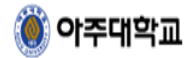

# <span id="page-11-0"></span>**6.3. MyClass** 메인화면

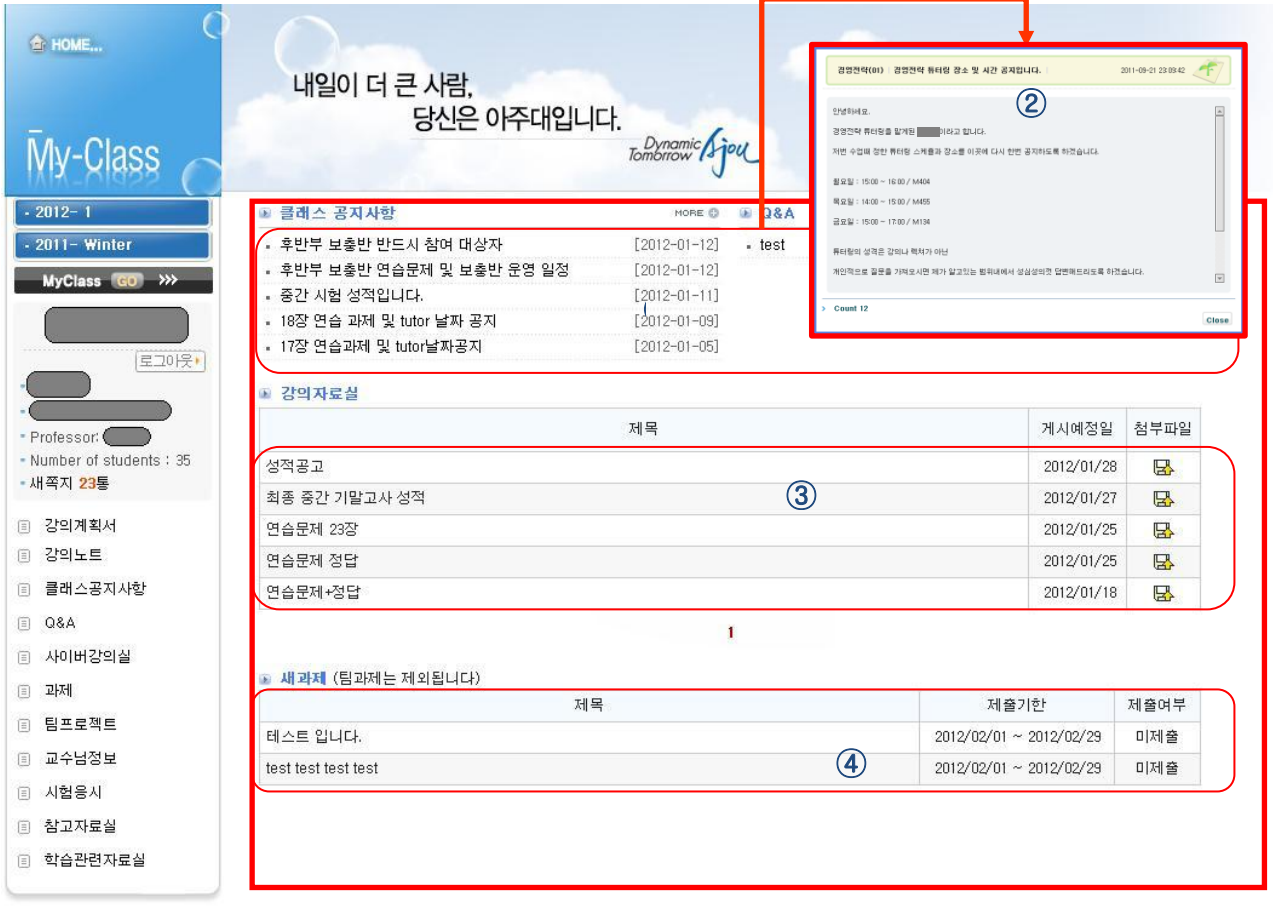

<mark>◇ 아주대학교</mark> 우)443-749 경기도 수원시 영동구 원천동 산 5번지 아주대학교 대표전화 : 031-219-2114<br>A ADU UNIVERSITY COPYRIGHT(C) 2007 **6JOU UNIVERSITY, ALL RIGHTS RESERVED.** 

1. 화면설명

- MyClass 메인 화면입니다.

- 2. 사용방법
	- ① 클래스 공지사항/Q&A/강의자료실/신규과제/최근 게시물 정보를 기본으로 보여줍니다.
	- ② 클래스 공지사항/Q&A 등 메인에 보여지는 게시판의 최근 글 제목을 클릭할 때 내용을 팝업으 로 보여줍니다.
	- ③ 강의자료실의 게시 글 목록이 보여지며 게시 글을 클릭하면 제목 아래쪽에 상세내용이 보여집 니다. 첨부파일이 있는 게시 글은 첨부파일 이미지가 표시되며, 이미지를 클릭하면 첨부파일을 다운로드 받을 수 있습니다.
	- ④ 미 제출된 과제의 목록이 보여집니다. 과제 제목을 클릭하면 과제의 상세내용을 확인할 수 있 으며 제출하기 버튼을 클릭하면 웹 에디터를 이용하여 간편하게 제출을 할 수 있습니다

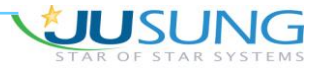

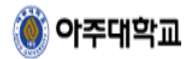

# <span id="page-12-0"></span>**6.4. MyClass** 바로가기

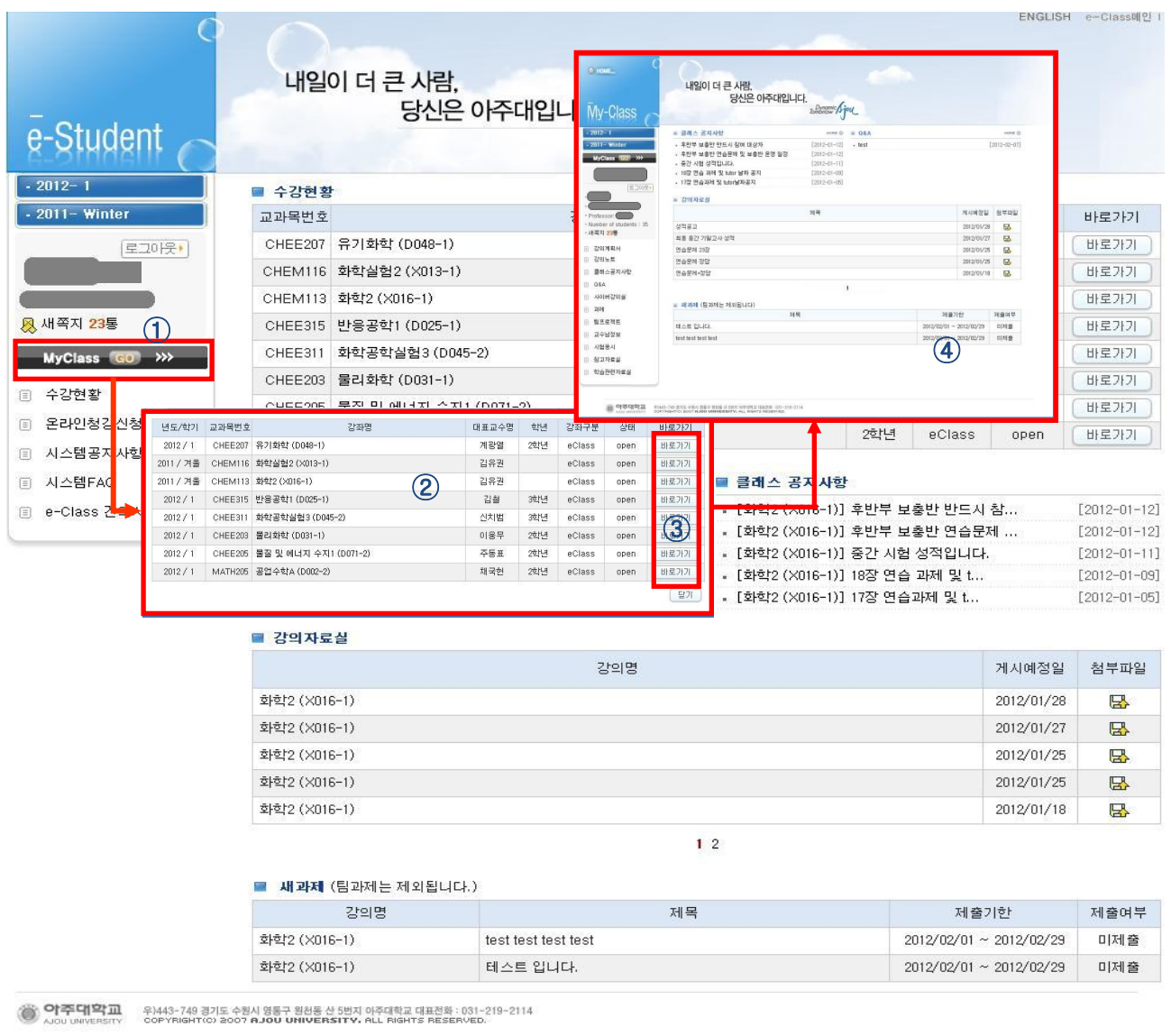

- 1. 화면설명
	- MyClass 화면입니다.
- 2. 사용방법
	- ① MyClass 클릭하면 현재 년도/학기에 수강하고 있는 강좌 목록을 확인할 수 있습니다.
	- ② 현재 년도/학기에 수강하고 있는 강좌의 학수번호/강좌명/전공명/학년/강좌구분/상태 및 바로 가기 버튼이 보여집니다.
	- ③ 바로가기 버튼을 클릭하면 MyClass 메인으로 이동합니다.
	- ④ 이동한 MyClass 메인 화면입니다.

 $\boxed{13/27}$ 

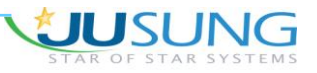

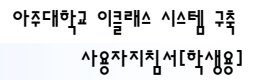

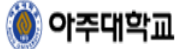

# <span id="page-13-0"></span>7. 메뉴설명 [학생메인]

# <span id="page-13-1"></span>**7.1.** 수강현황

#### ■ 수강현황

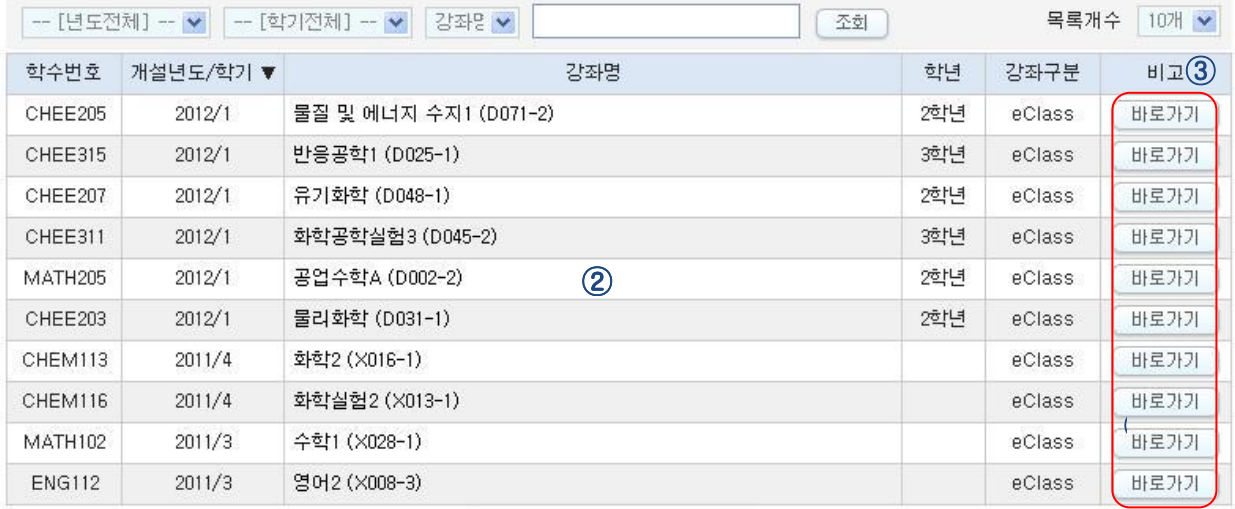

#### 1 2 3 4 5

#### 1. 화면설명

- 현재까지 수강한 이클래스 강좌 현황을 보여주는 화면입니다.

- 2. 사용방법
	- ① 수강현황메뉴를 클릭하면 수강현황 화면으로 이동합니다.
	- ② 현재까지 수강한 강좌 현황을 확인할 수 있습니다.
	- ③ 바로가기 버튼을 클릭하면 MyClass 메인으로 이동합니다.

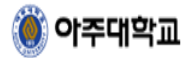

# <span id="page-14-0"></span>**7.2.** 시스템 공지사항**,** 시스템 **FAQ**

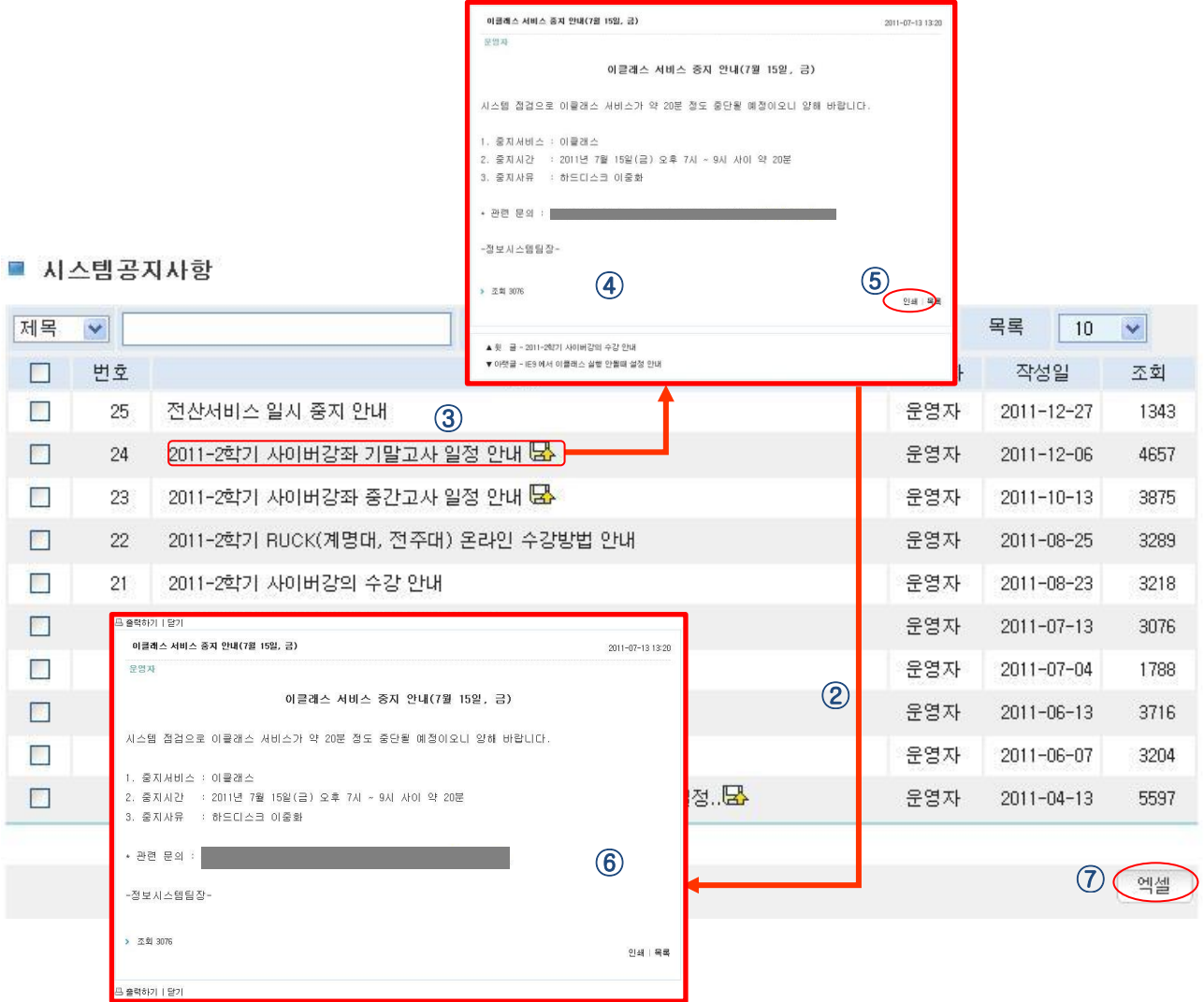

- 1. 화면설명
	- 시스템 공지사항 화면입니다. (시스템 FAQ 동일)
- 2. 사용방법
	- ① 시스템 공지사항 클릭하면 시스템 공지사항 내용을 보여줍니다.
	- ② 시스템 공지사항 상세 내용 페이지 입니다.
	- ③ 공지사항 제목을 클릭하면 그에 대한 상세내용을 볼 수 있습니다.
	- ④ 공지사항 상세 내용 페이지 입니다.
	- ⑤ 인쇄 버튼을 클릭하여 내용을 출력할 수 있습니다.
	- ⑥ 인쇄할 내용을 보여주는 화면 입니다.
	- ⑦ 엑셀 버튼을 클릭하면 엑셀파일로 저장됩니다.

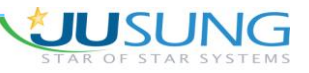

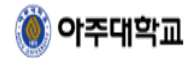

## <span id="page-15-0"></span>**7.3. e-Class** 건의사항

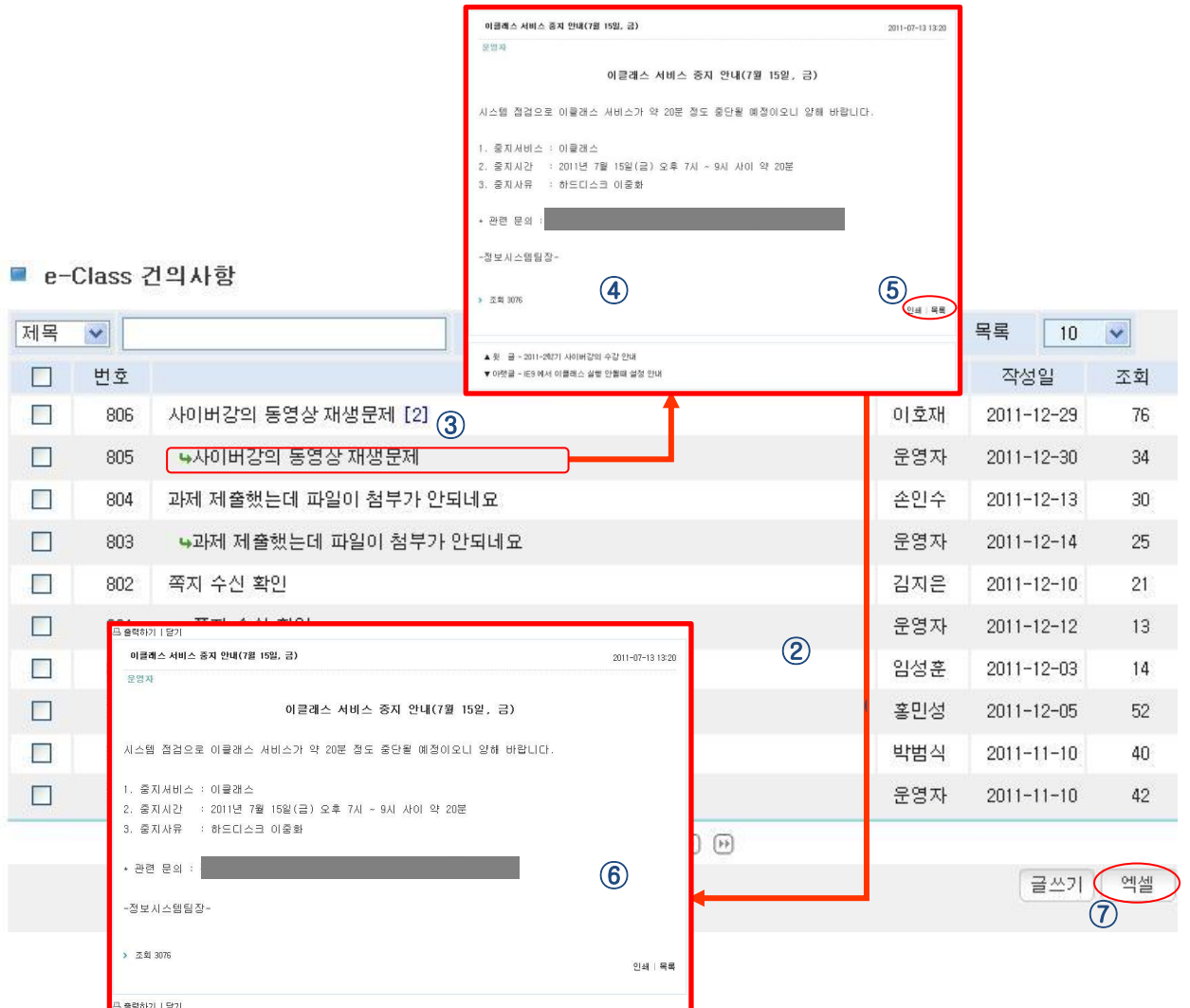

- 1. 화면설명
	- e-Class 건의사항 화면입니다.
- 2. 사용방법
	- ① e-Class 건의사항을 클릭하면 e-Class 건의사항 내용을 보여줍니다.
	- ② e-Class 건의사항 상세 내용 페이지 입니다.
	- ③ 건의사항 제목을 클릭하면 그에 대한 상세내용을 볼 수 있습니다.
	- ④ 건의사항 상세 내용 페이지 입니다.
	- ⑤ 인쇄 버튼을 클릭하여 내용을 출력할 수 있습니다.
	- ⑥ 인쇄할 내용을 보여주는 화면 입니다.
	- ⑦ 엑셀 버튼을 클릭하면 엑셀파일로 저장됩니다.

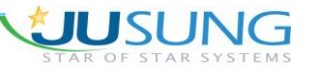

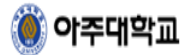

<span id="page-16-0"></span>8. 메뉴설명 [학생강좌]

### <span id="page-16-1"></span>**8.1.** 강의계획서

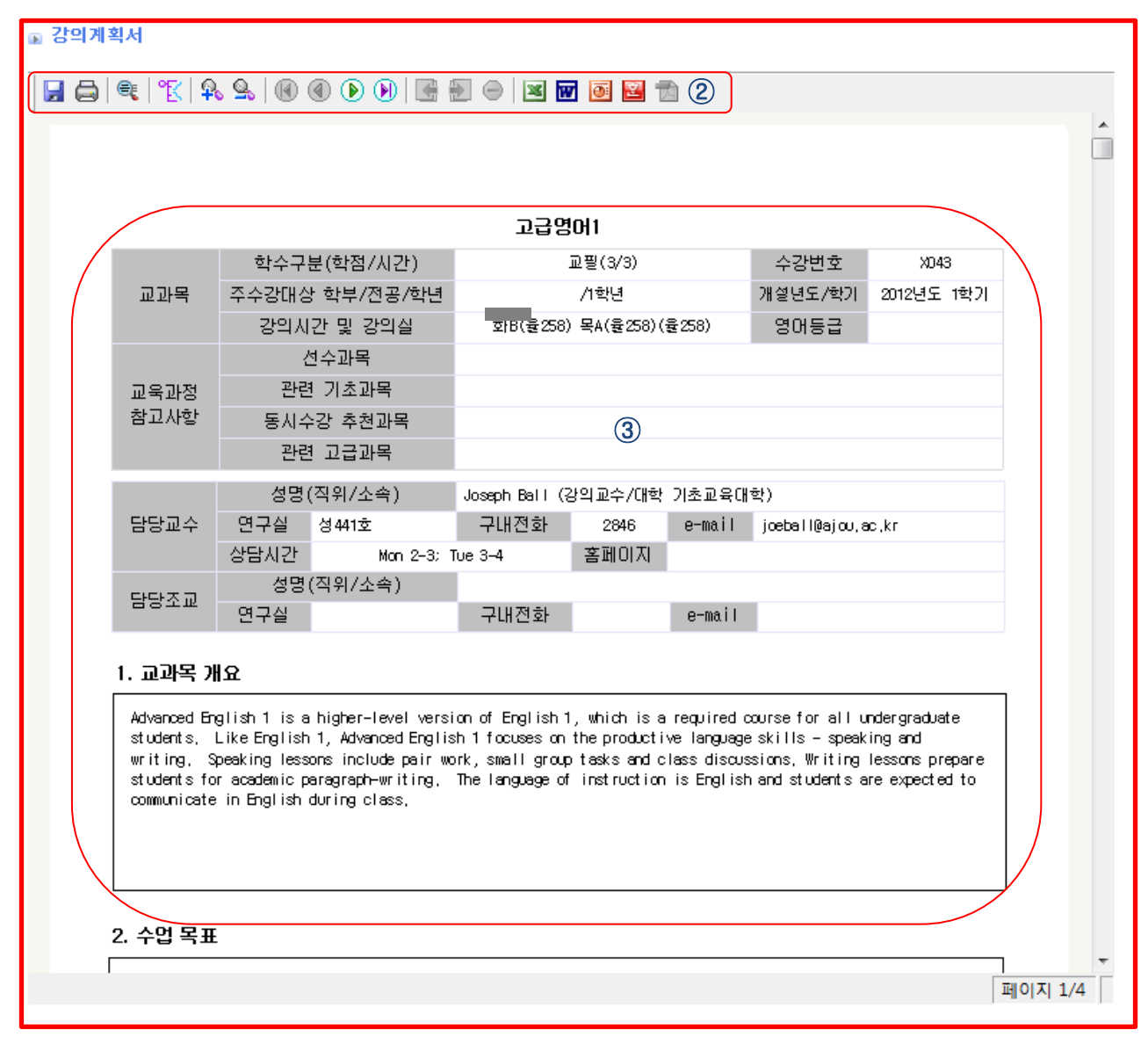

1. 화면설명

- 해당 이클래스의 강의계획서입니다.

- 2. 사용방법
	- ① 강의계획서를 클릭하면 관련 화면 보여집니다.
	- ② 편집기를 이용하여 저장/인쇄/검색/확대/축소/페이지이동/각종문서양식으로 저장이 가능합니다.
	- ③ 강의계획서 내용을 확인합니다.

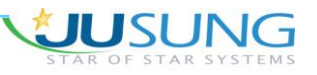

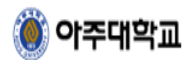

### <span id="page-17-0"></span>**8.2.** 강의노트

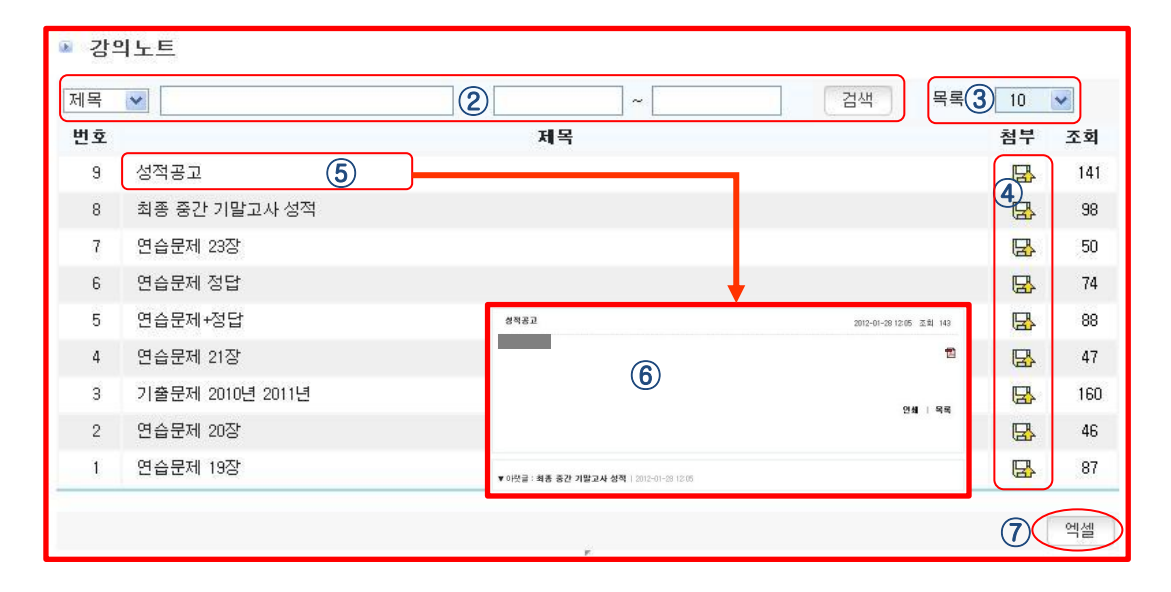

1. 화면설명

- 강의와 관련된 자료를 올리는 곳입니다.

- 2. 사용방법
	- ① 강의노트를 클릭하면 관련 화면 보여집니다.
	- ② 제목/본문/작성자/전체 검색항목 선택하여 검색합니다.
	- ③ 목록개수는 10, 20, 30, 40, 전체를 선택하여 화면에 보여줍니다..
	- ④ 첨부된 아이콘을 클릭하면 PC에 저장할 수 있습니다.
	- ⑤ 강의자료실 제목을 클릭하면 상세페이지 화면으로 이동합니다.
	- ⑥ 강의자료실 관련 상세페이지 화면입니다.
	- ⑦ 엑셀버튼을 클릭하면 목록을 엑셀파일 저장합니다.

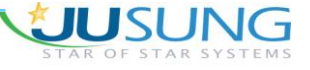

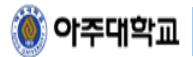

### <span id="page-18-0"></span>**8.3.** 클래스공지사항

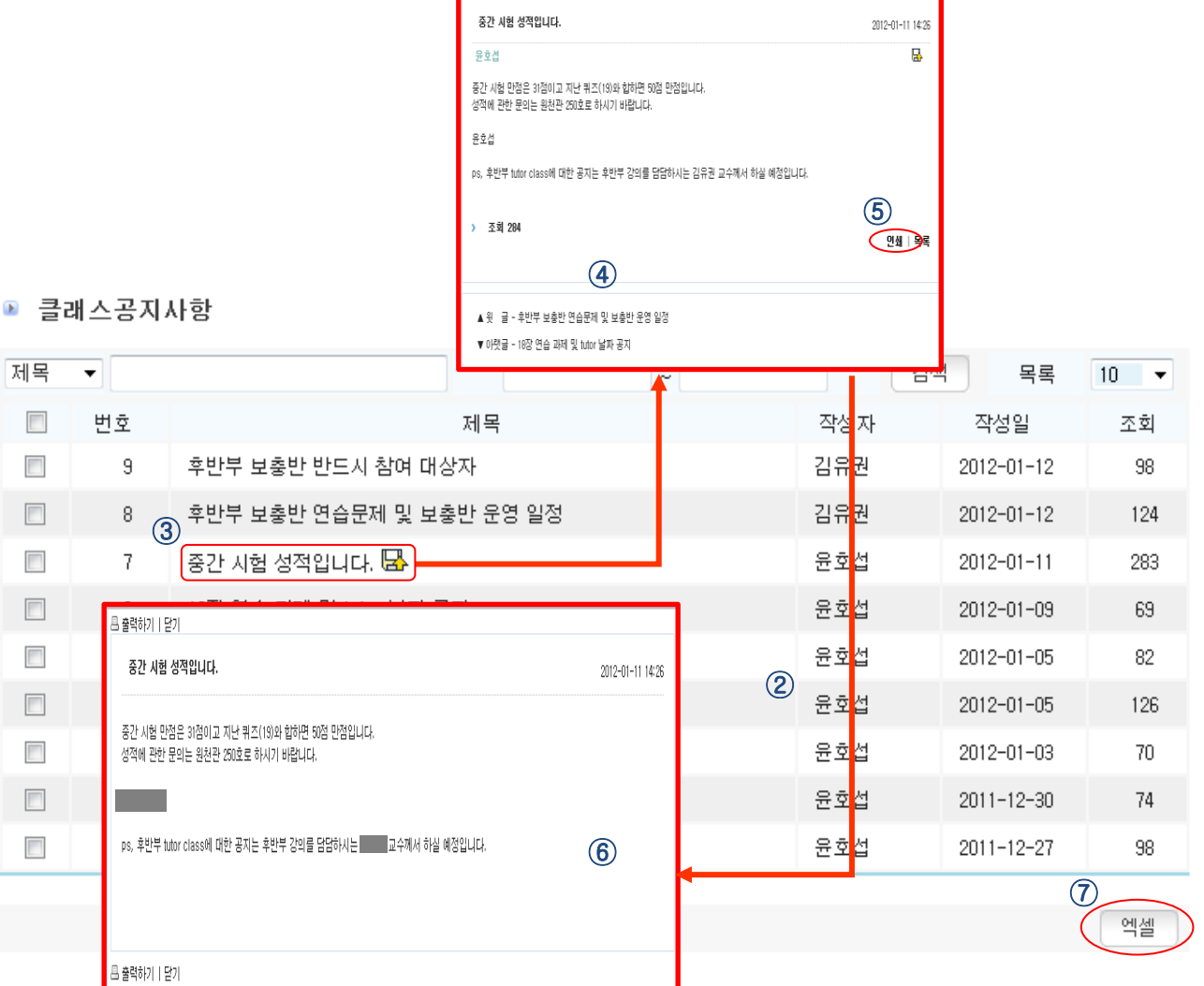

1. 화면설명

- 클래스 공지사항 화면입니다.

- 2. 사용방법
	- ① 클래스 공지사항 클릭하면 클래스 공지사항 내용을 보여줍니다.
	- ② 클래스 공지사항 상세 내용 페이지 입니다.
	- ③ 공지사항 제목을 클릭하면 그에 대한 상세내용을 볼 수 있습니다.
	- ④ 공지사항 상세 내용 페이지 입니다.
	- ⑤ 인쇄 버튼을 클릭하여 내용을 출력할 수 있습니다.
	- ⑥ 인쇄할 내용을 보여주는 화면 입니다.
	- ⑦ 엑셀 버튼을 클릭하면 엑셀파일로 저장됩니다.

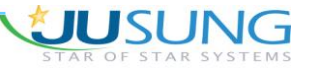

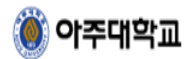

# <span id="page-19-0"></span>**8.4. Q&A**

O&A

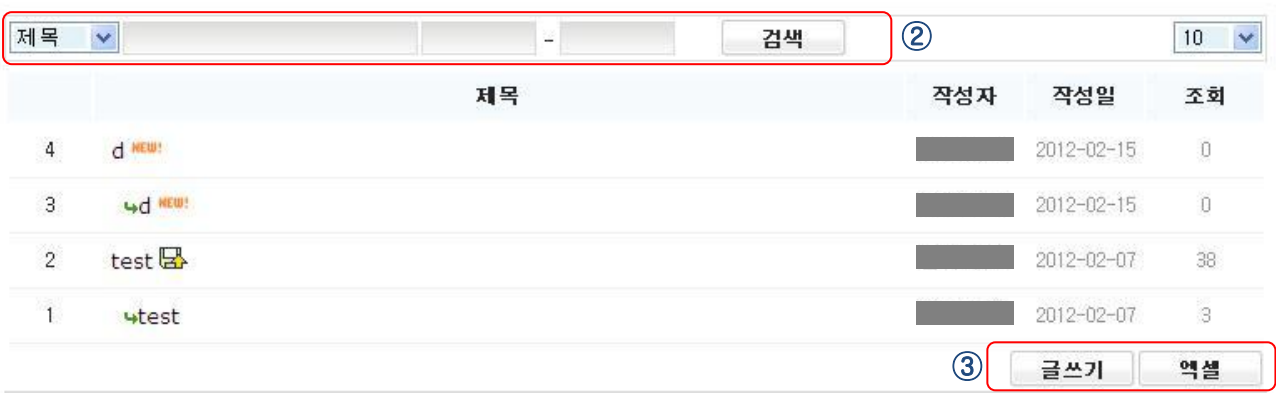

1. 화면설명

- Q&A 화면입니다.

- 2. 사용방법
	- ① 좌측 메뉴의 Q&A 를 선택 시 위 화면이 나타납니다.
	- ② 제목, 본문, 작성자, 전체, 특정날짜 검색 옵션을 선택 후 검색 어를 입력한 후 검색할 수 있습 니다.
	- ③ 글쓰기버튼은 글 작성시, 엑셀버튼은 엑셀파일을 저장할 시에 사용할 수 있습니다.

 $\boxed{20/27}$ 

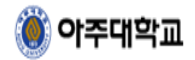

## <span id="page-20-0"></span>**8.5.** 사이버강의실

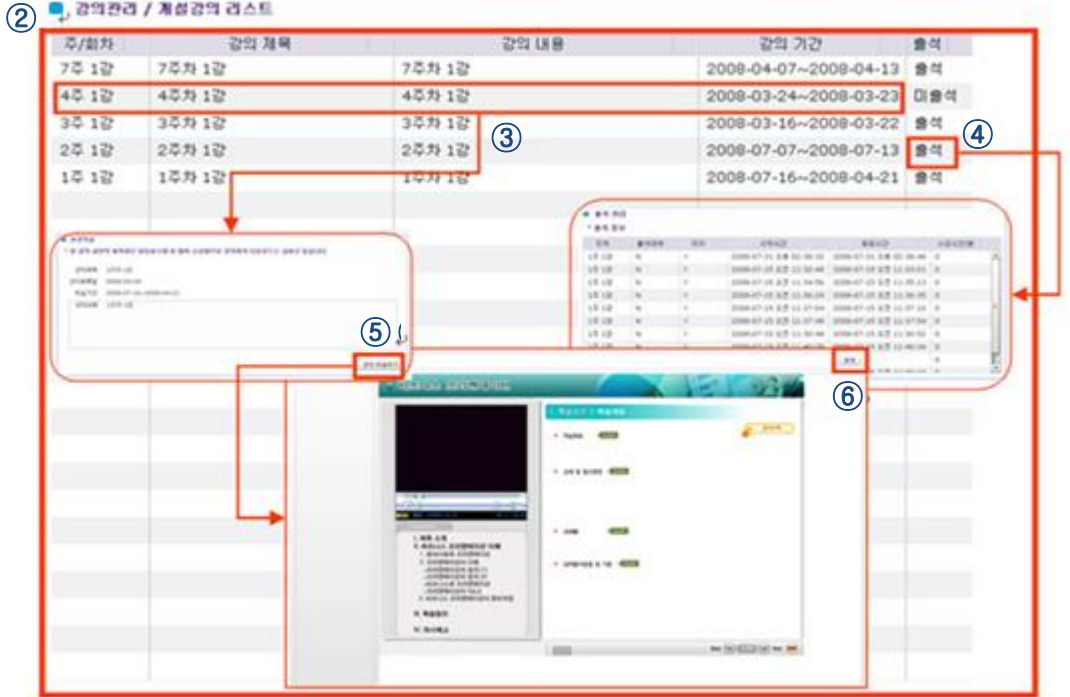

1. 화면설명

- 사이버강의실 화면입니다.

- 2. 사용방법
	- ① 사이버강의실을 클릭하면 개설된 강의 리스트를 볼 수 있습니다.
	- ② 강의 리스트 입니다.
	- ③ 강의 회차나 제목, 내용, 기간을 클릭하면 강의 상세내용을 확인 할 수 있습니다.
	- ④ 출석을 클릭하면 해당 강좌의 수강 내역을 확인할 수 있습니다.
	- ⑤ 강의상세 내용에서 강의 학습하기를 클릭하면 해당 강좌가 시작됩니다.
	- ⑥ 강의를 학습하고 학습 후에는 반드시 우측 상단 닫기 버튼으로 닫아야 올바로 출석이 기록됩 니다.

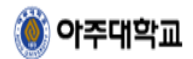

### <span id="page-21-0"></span>**8.6.** 과제

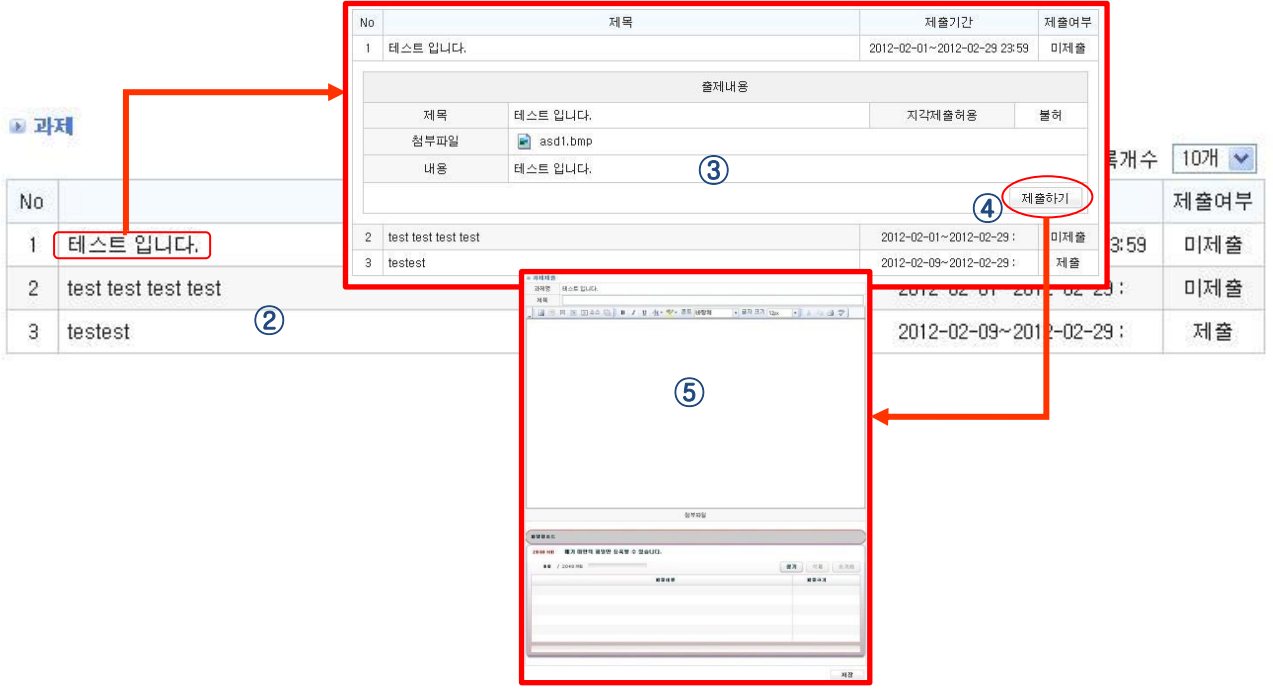

- 1. 화면설명
	- 과제 화면입니다.
- 2. 사용방법
	- ① 과제를 클릭하면 제목/제출기간/제출여부를 볼 수 있습니다
	- ② 과제 목록 화면입니다.
	- ③ 과제 제목을 클릭하면 제목 아래쪽에 상세내용이 보여집니다.
	- ④ 제출 가능 기간인 경우에는 제출하기 버튼이 보여지며 제출하기를 클릭하면 과제 제출 내용을 입력할 수 있는 화면이 보여집니다.
	- ⑤ 제출내용을 입력하고 저장을 클릭하면 과제제출이 완료됩니다.

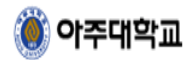

### <span id="page-22-0"></span>**8.7.** 팀프로젝트

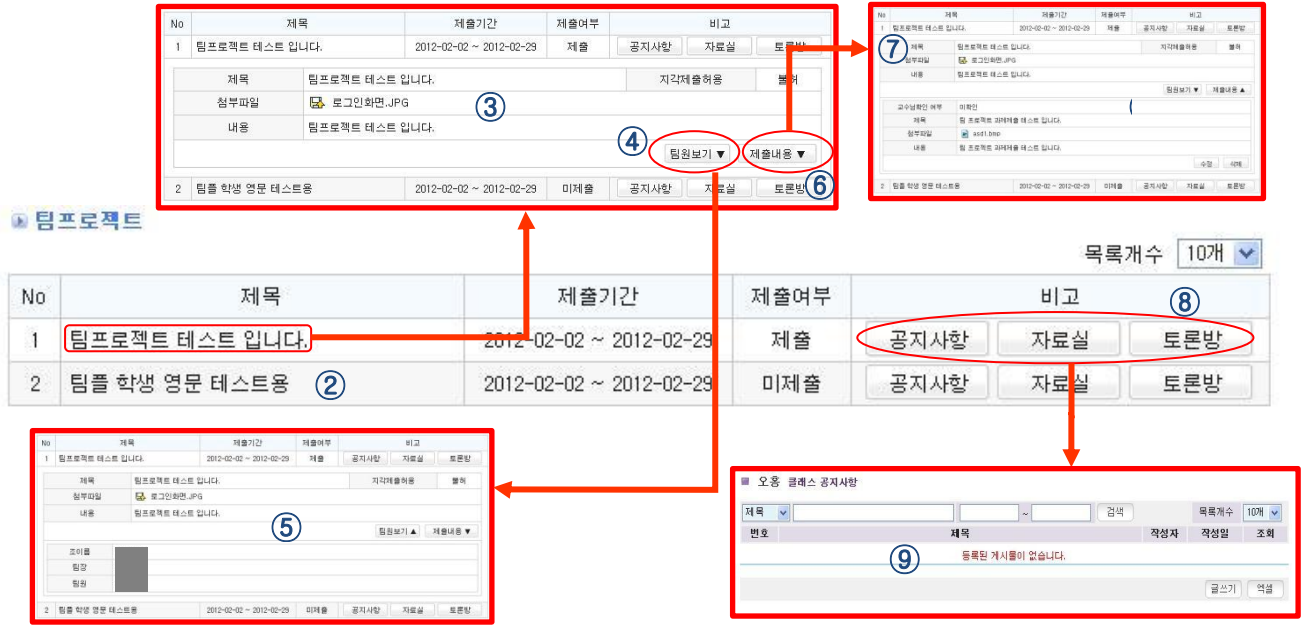

- 1. 화면설명
	- 팀프로젝트 화면입니다.
- 2. 사용방법
	- 팀프로젝트를 클릭하면 제목/제출기간/제출여부를 볼 수 있습니다
	- 팀프로젝트 목록 화면입니다.
	- 팀프로젝트 제목을 클릭하면 제목 아래쪽에 상세내용이 보여집니다.
	- 팀원보기를 클릭하면 자신이 소속되어 있는 팀 정보가 보여집니다.
	- 소속된 팀의 조이름/팀장/팀원 목록을 확인할 수 있습니다.
	- 제출 가능 기간인 경우에는 제출하기 버튼이 보여지며 제출하기를 클릭하면 제출 내용을 입력 할 수 있는 화면이 보여집니다.
	- 제출내용을 입력하고 저장을 클릭하면 팀프로젝트 제출이 완료됩니다. 팀프로젝트 제출은 한 개의 팀과제에 대하여 팀원 중 한 명이 1회만 제출하면 됩니다.
	- 소속된 팀원이 함께 자료를 공유할 수 있는 게시판이며 공지사항/자료실/토론방이 있습니다.
	- 게시판 명을 클릭하면 해당 게시판이 팀프로젝트 목록 아래쪽이 보여지며, 게시판 기능은 좌측 메뉴의 공지사항/자료실/토론방 기능과 동일합니다.

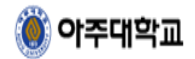

### <span id="page-23-0"></span>**8.8.** 교수님정보

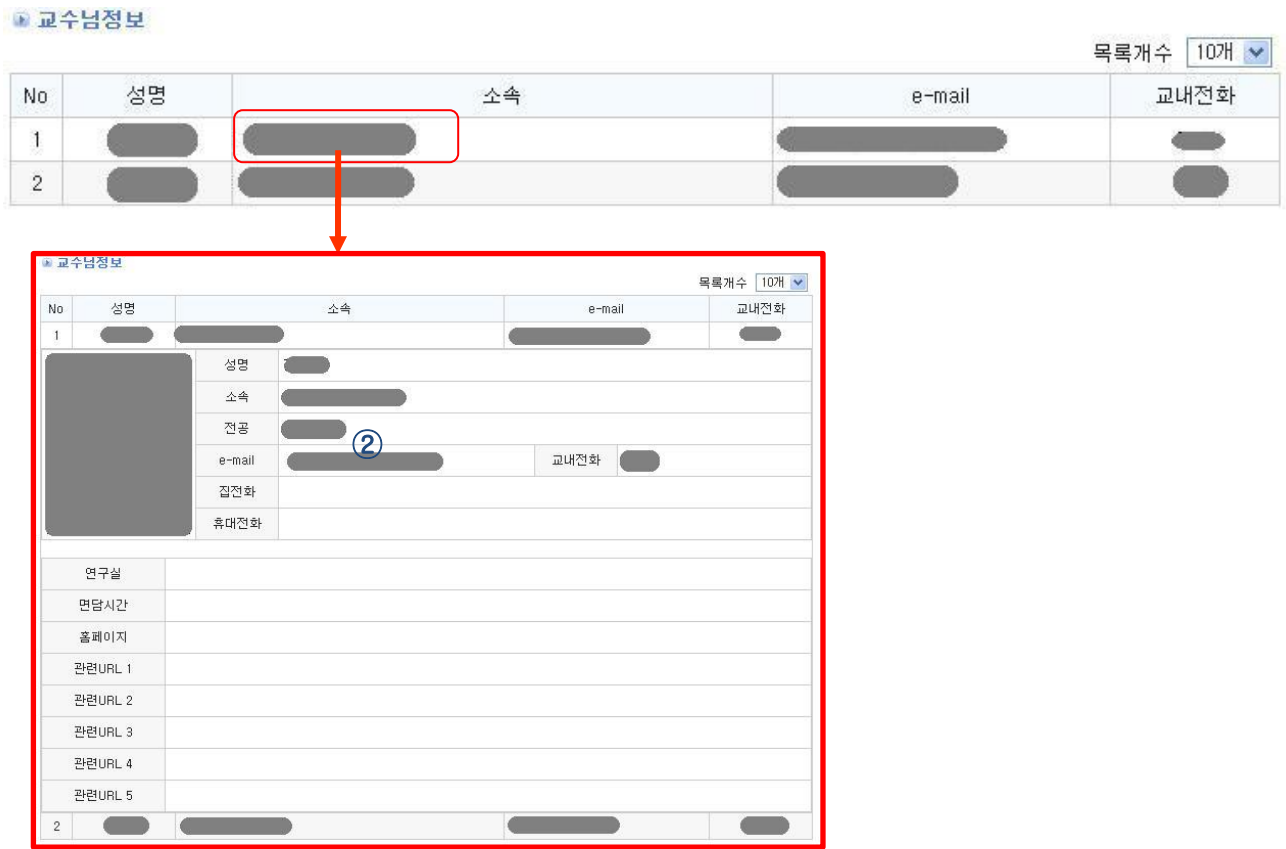

- 1. 화면설명
	- 교수님정보 화면입니다.
- 2. 사용방법
	- ① 교수님정보 버튼을 클릭하면 담당교수님 대한 정보를 볼 수 있습니다.
	- ② 담당교수님에 대한 성명/소속/전공/e-mail/교내전화/집전화/휴대폰/연구실/면담시간/홈페이지 공개 여부에 따라 정보를 확인할 수 있습니다.

 $\begin{array}{|c|c|}\n\hline\n24/27\n\end{array}$ 

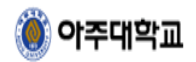

### <span id="page-24-0"></span>**8.9.** 시험응시

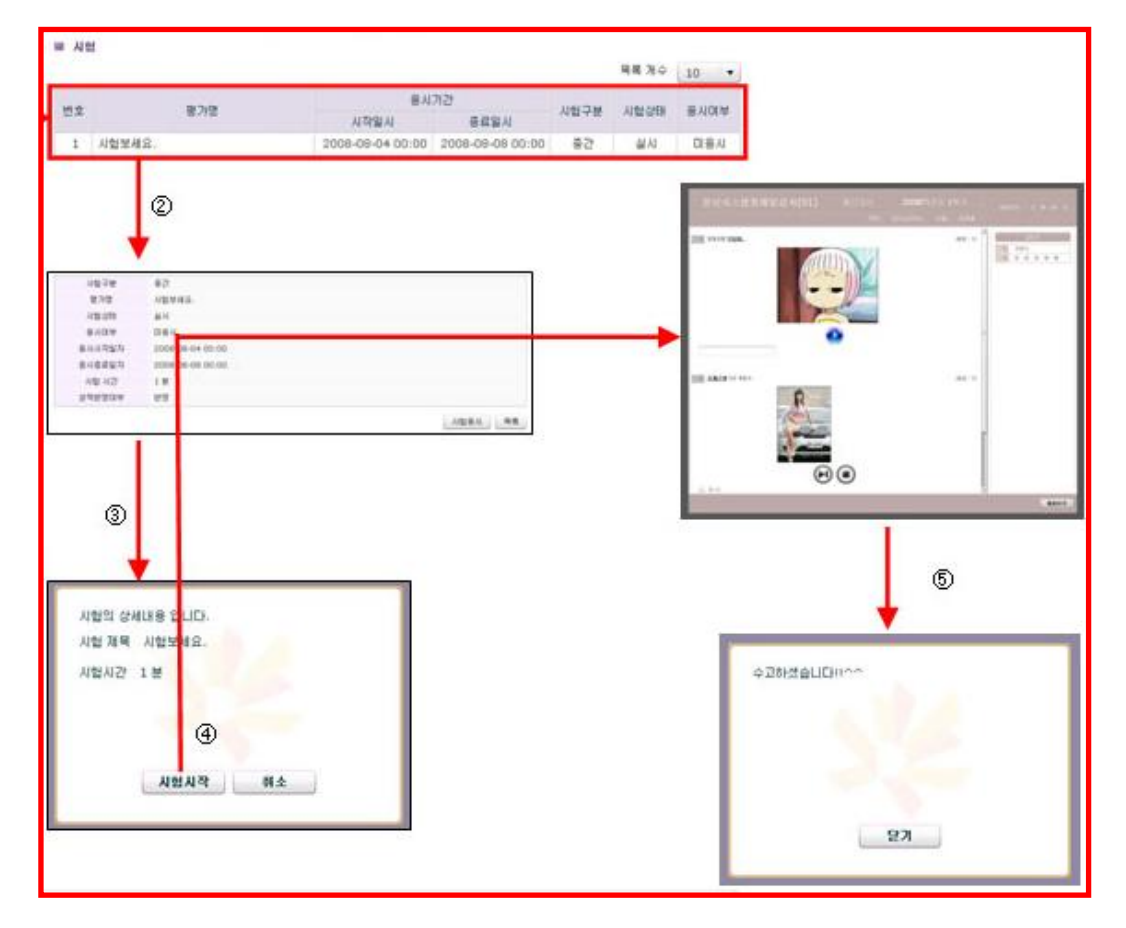

- 1. 화면설명
	- 시험 응시 화면 입니다.
- 2. 사용방법
	- ① 시험 응시 가능한 리스트 화면입니다.
	- ② 응시 하려는 시험의 상세 보기 화면 입니다.
	- ③ 시험 시작을 누르면 시험에 응시하게 됩니다.
	- ④ 학생이 시험 보는 화면 입니다.
	- ⑤ 시험이 완료된 후 닫기 버튼을 누릅니다.

 $\begin{array}{|c|c|}\n\hline\n25/27\n\end{array}$ 

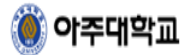

## <span id="page-25-0"></span>**8.10.** 참고자료실

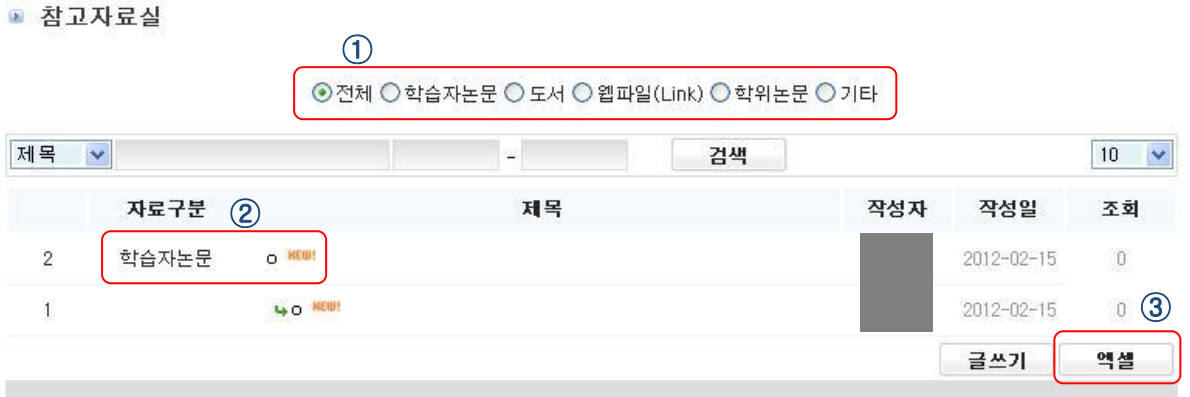

1. 화면설명

- 참고자료실 게시판 화면입니다.

2. 사용방법

① 학습자논문, 도서, 웹파일(Link), 학위논문, 기타 총5개의 자료실로 되어있습니다.

② 각 게시판마다 글을 등록하거나 첨부파일을 등록 또는 다운로드가 가능합니다.

③ 엑셀 버튼을 클릭하면 엑셀파일로 저장할 수 있습니다

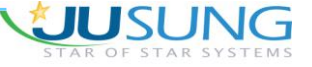

 $\begin{array}{|c|c|}\n\hline\n26/27\n\end{array}$ 

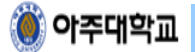

# <span id="page-26-0"></span>**8.11.** 학습관련 자료실

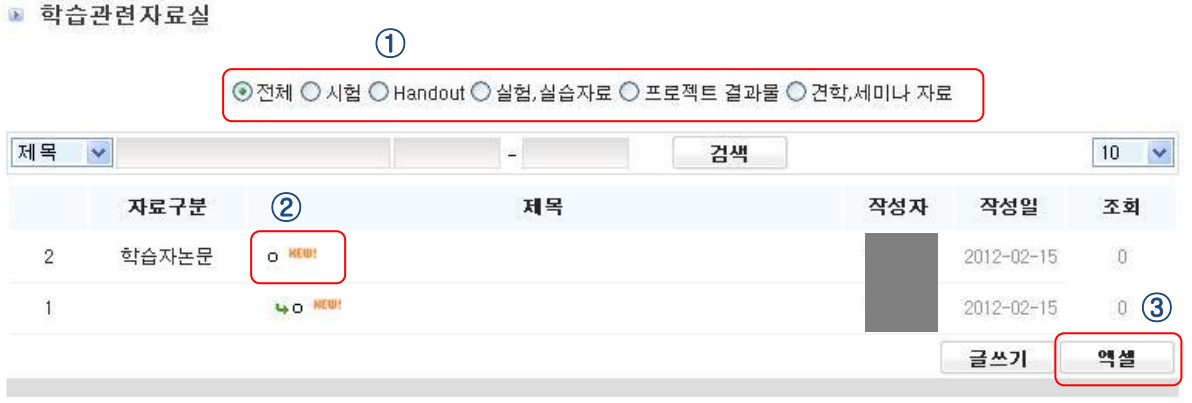

- 1. 화면설명
	- 학습관련자료실 화면입니다.
- 2. 사용방법
	- ① 시험, Handout, 실험, 실습자료, 프로젝트결과물, 견학, 세미나자료 총 5개의 자료실로 되어 있 습니다.
	- ② 각 게시판마다 글을 등록하거나 첨부파일을 등록 또는 다운로드가 가능합니다.
	- ③ 엑셀 버튼을 클릭하면 엑셀파일로 저장할 수 있습니다

 $\boxed{27/27}$